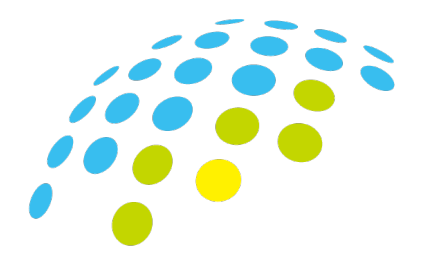

# **ARIM Japan**

# **ARIM User Report System Operation Manual**

**May 2024**

# **For Facility Users**

**ver. 2.4**

### **INTRODUCTION**

Welcome to the guide. We will provide you with essential information to get started. Please read through this manual carefully to ensure a smooth and successful experience with the system. If you have any questions along the way, refer to the corresponding sections or contact our support team for assistance.

#### **First Step**

- $\triangleright$  If you have not registered your E-mail address within the system yet.
- $\rightarrow$  Go to Page 4-5.
- $\triangleright$  If your E-mail address already registered within the system by the support implementing institution.
- $\rightarrow$  Go to Page 6.

Skip '1-1' and '1-2' steps, and please register your password via '1-3: Password Reset and Registration' function.

### **CONTENTS**

#### **Section 1: Registering or Changing Password and E-mail Address**

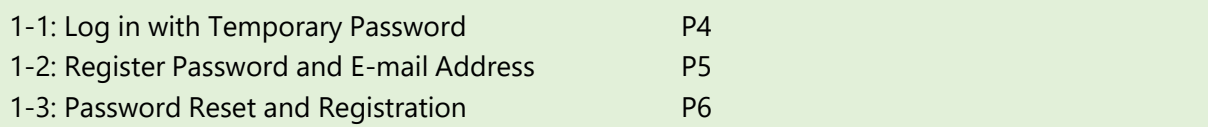

#### **Section 2: Entering, Saving and Submitting User Reports**

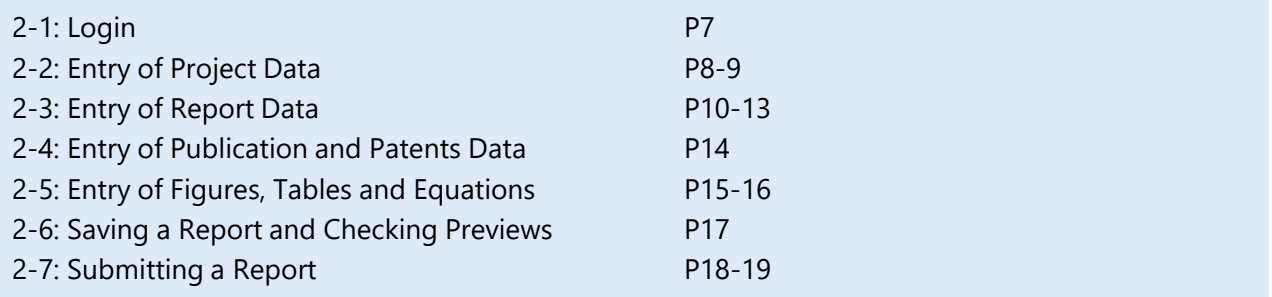

#### **Section 3: Other Functions**

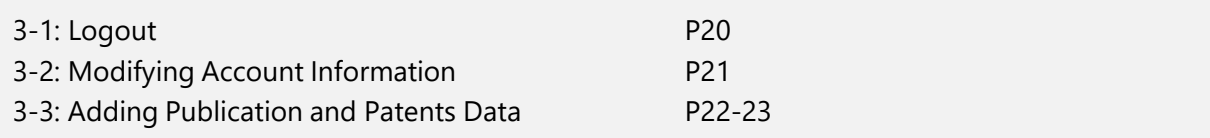

#### 【**Guide for User Report Content**】

This document serves as a guide for generating a 'user report' rather than a conventional research paper. It primarily focuses on outlining the utilization of shared facilities within the ARIM- support implementing institution. Please provide a thorough description of your research findings within this framework.

#### 【**Information Disclosure Notice**】

The information provided in the user report, including your name and affiliation, will be made publicly accessible on the webpage after a suitable period. It will be freely available for viewing and downloading unless certain items are specified otherwise. Please exercise caution to avoid including excessive personal or sensitive information. All provided information may be shared and reused within the ARIM - participating institutions.

#### 【**Deferment System for Public Disclosure**】

- $\triangleright$  However, in instances where there are legitimate reasons preventing the immediate release of the proposal, such as those outlined below, the release may be postponed for a maximum of two years:
	- 1)A scheduled patent application filing.
	- 2)A scheduled conference presentation or paper publication.
- $\triangleright$  Please be aware that the postponement of publication is temporary. During this period, it is required to prepare a formal report using a designated form. This report should be submitted to the support implementing institution within the fiscal year. We will store it without publicly disclosing within the supporting implementing institution.
- $\triangleright$  After the grace period (up to two years), you will be requested to resubmit a formal report with the same proposal number. During this resubmission, you will be prompted to include any new developments, such as patent applications, conference presentations, papers, etc., that have occurred during the grace period.

#### 【**Inquiries about how to use the user report system**】

Please contact E-mail: [ARIM\\_report@nanonet.go.jp](mailto:ARIM_report@nanonet.go.jp)

#### 【**Inquiries about user report contents and corrections**】

Please contact shared facilities representative staff or the support implementing institution. The E-mail address of the support implementing institutions are listed on the URL below. [https://nanonet.mext.go.jp/page/page000022.html](https://nanonet.mext.go.jp/page/page000011.html)

### **1-1: Log in with Temporary Password**

If your e-mail address already registered within the system by the support implementing institution. →Go to Page 6.

(1)Open a browser and enter the following ARIM User Report System URL. **https://nanonet.mext.go.jp/system\_user\_report/**

(2) Enter the first authentication information Username( $\circled{1}$ ), Password( $\circled{2}$ ), and log in.

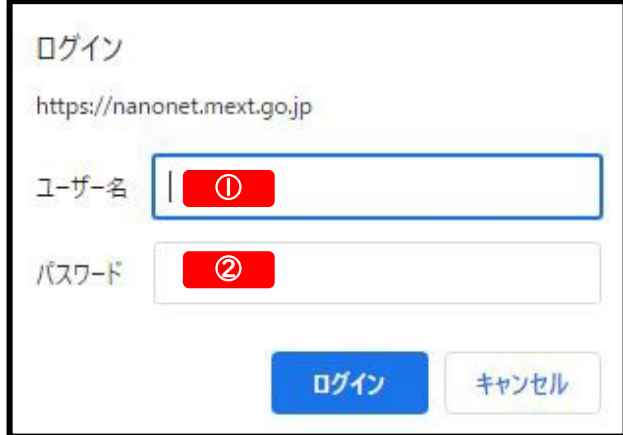

◀ After entering the username and password and logging in, a second authentication screen will appear.

※If you are unsure of the information to be entered, please contact the support implementing institution.

(**3**)Enter the second authentication information, User ID (issue ID) and temporary password, to log in.

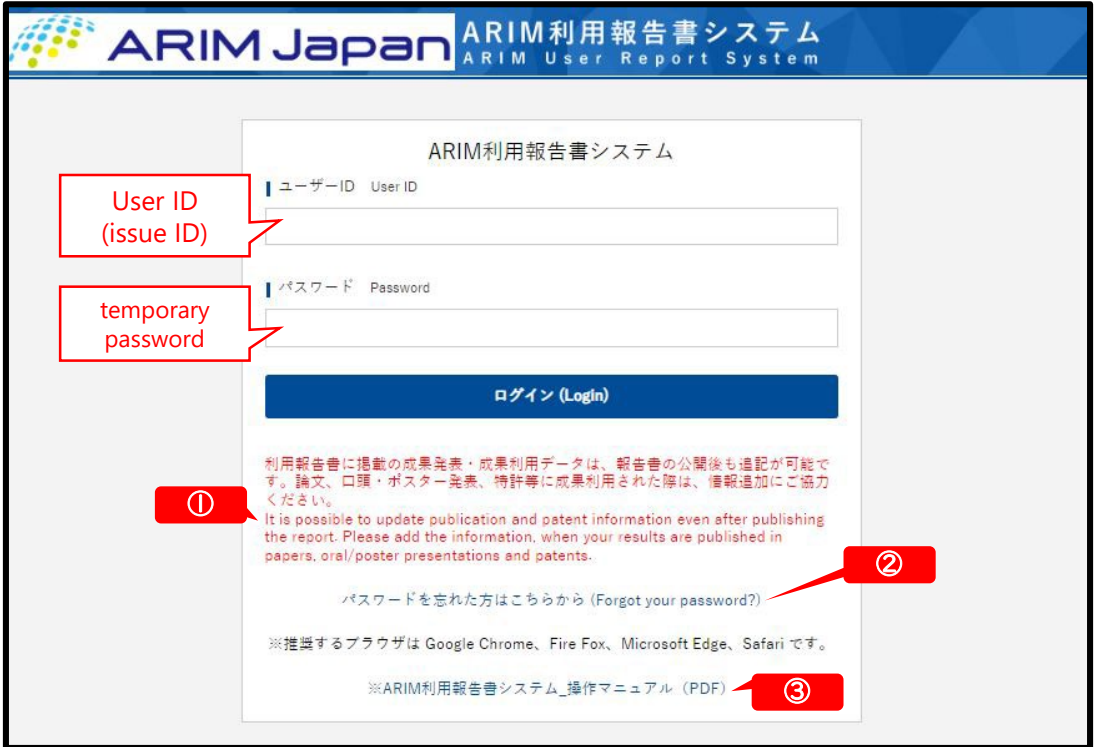

※System maintenance information, etc.(①) will be displayed on the second login screen. ※Password reminder function(②) will be available after registering your password and e-mail address. ※The latest version of the manual can be downloaded from the link(③) on the login screen.

### **1-2: Register Password and E-mail Address**

- If your e-mail address already registered within the system by the support implementing institution.  $\rightarrow$  Go to Page 6.
- (1)After logging in with your User ID (Issue ID) and temporary password, the 'Account settings' Form will appear. Please enter your desired 'Password' (①) and 'E-mail Address' (②), then click on 'Confirm' (③) button followed by 'Register with the above information'.

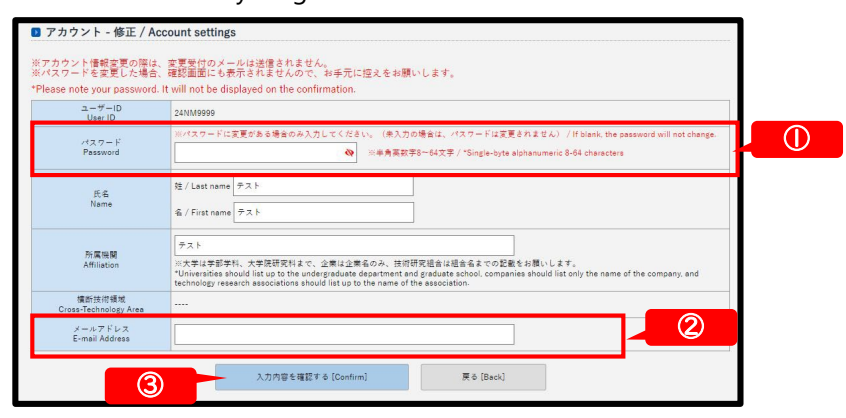

(2)Upon completion of the password change process, an 'Password change notification' e-mail (④) will be automatically sent to the email address you provided.

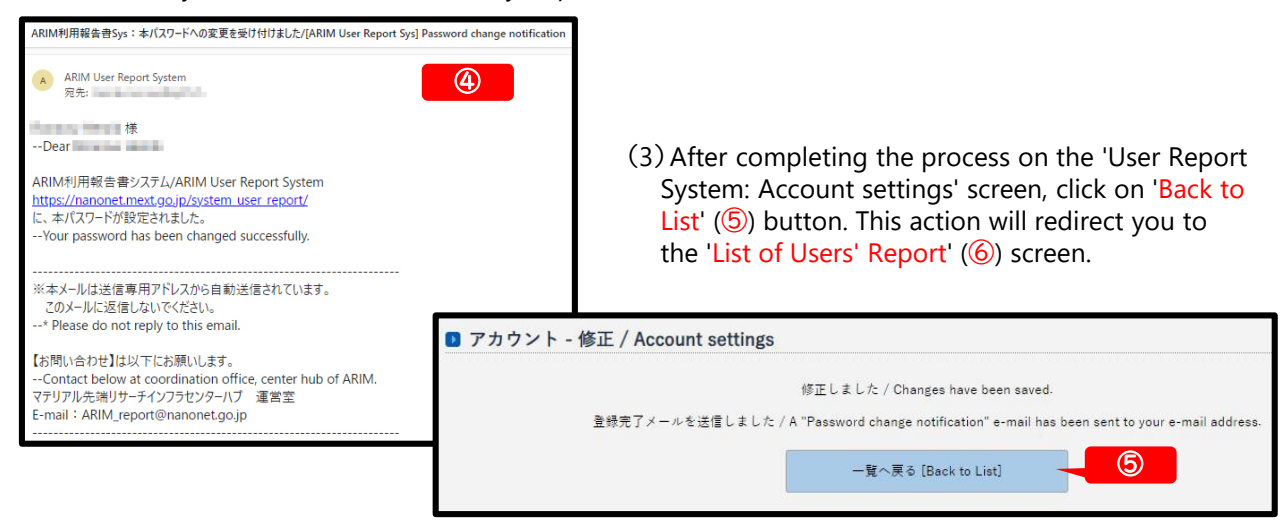

(4) To proceed with entering the usage report, click on 'Edit' ( $\circled{6}$ ) and proceed to Page 8. To exit, select 'Logout' from the 'MENU' (①) located in the upper right corner of the screen, then refer to

Page 7 for subsequent logins.

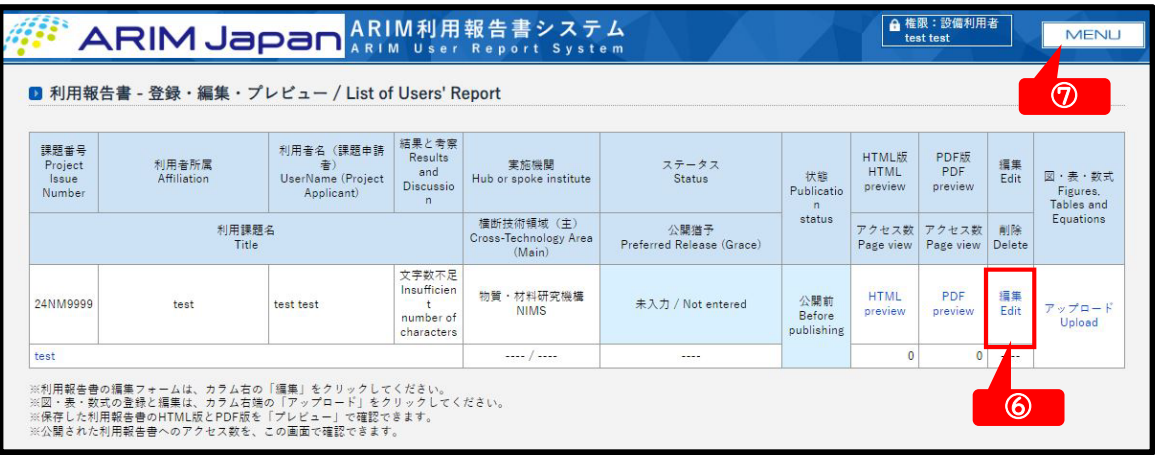

### **1-3: Password Reset and Registration**

- (1)Open a browser and enter the following URL for the ARIM User Report System. **https://nanonet.mext.go.jp/system\_user\_report/**
- (2) Enter the first authentication information Username( $\circled{0}$ ), Password( $\circled{2}$ ), and log in.

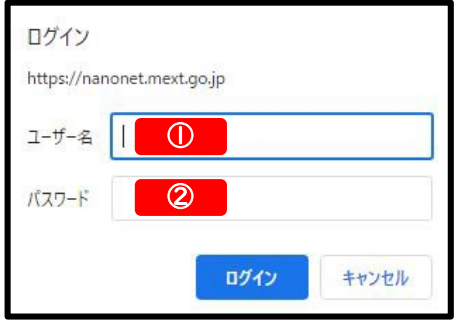

◀ After entering the username and password and logging in, a second authentication screen will appear.

※If you are unsure of the information to be entered, please contact the support implementing institution.

(3)Click 'Forgot your password?' (①) on the second login screen. After entering your 'User ID (Issue ID)' and 'E-mail Address', click on 'Send password to the entered e-mail address' (②) button, and a 'Password reset notification' e-mail (③) will be automatically sent to you.

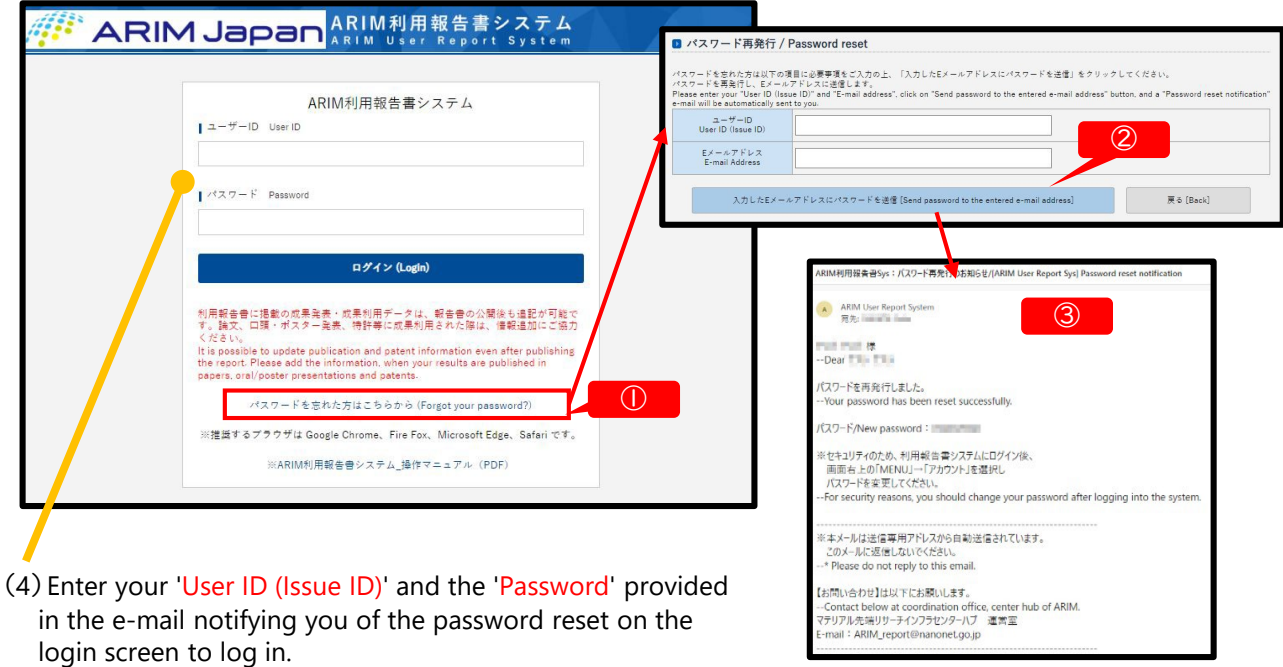

(5) After logging in, please change your password to your desired string by accessing the 'MENU' ( $\textcircled{4}$ )  $\rightarrow$ 'Account' → 'Account settings' form located in the upper right corner of the screen.

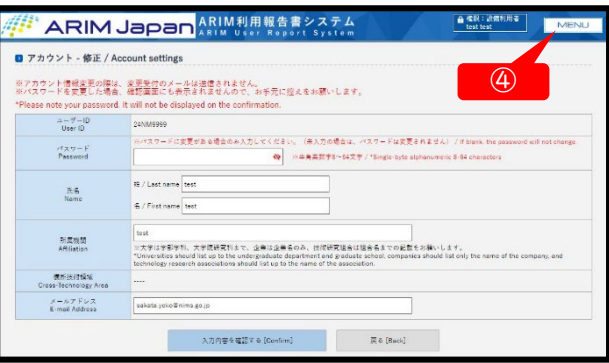

(6)After changing the password, if you wish to proceed with entering the usage report, please select 'User Report' from the 'MENU'  $(\circled{4})$ . → Proceed to Page 8.

To exit, choose 'Logout' from the 'MENU' (④). Afterwards, proceed to log in by following the instructions on Page 7.

## **2-1: Login**

(1)Open a browser and enter the following URL for the ARIM User Report System. **https://nanonet.mext.go.jp/system\_user\_report/**

(2) Enter the first authentication information Username( $\mathbb O$ ), Password( $\mathbb O$ ), and log in.

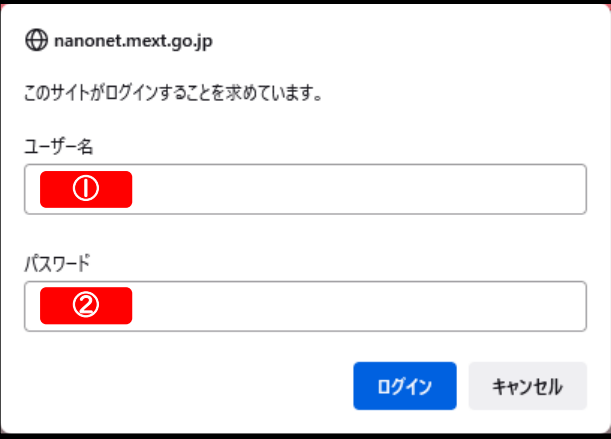

◀ After entering the username and password and logging in, a second authentication screen will appear.

※If you are unsure of the information to be entered, please contact the support implementing institution.

(3)Enter the second authentication information, User ID (Issue ID) and Password, to log in.

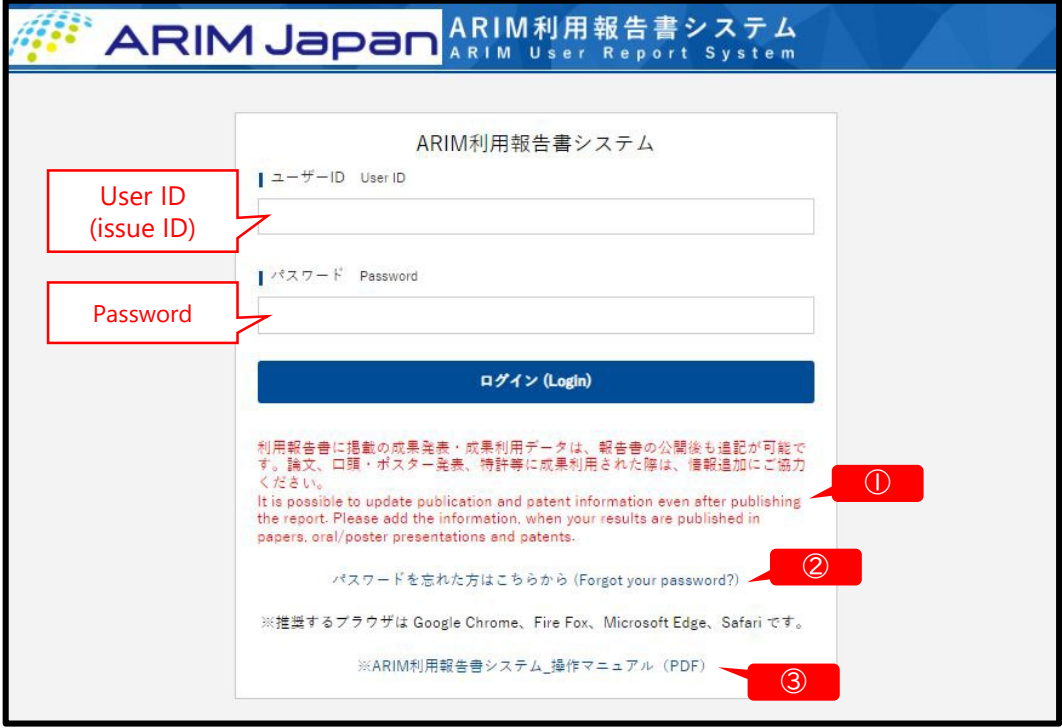

※System maintenance information, etc.(①) will be displayed on the second login screen.

※If you have forgotten your password, click on 'Forgot your password?' (②). And enter your 'Issue ID' and 'E-mail address' to have your password reissued to your registered e-mail address. \*Please change the reissued password to a new one by accessing 'MENU' -> 'Account' located in the upper right corner of the screen after logging in. Password reset function(②) will be available after registering your password and e-mail address.

※The latest version of the manual can be downloaded from the link(③) on the login screen.

### **2-2: Entry of Project Data**

(1)After logging into the User Report System, the 'List of Users' Report' screen will appear.

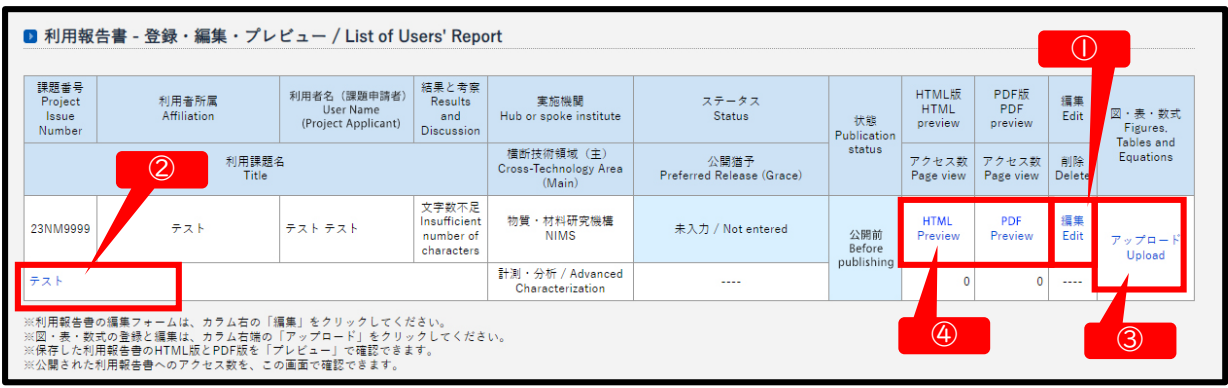

- Opens the report entry form: Click 'Edit' (①) on the right side of the list.
- Opens a screen for viewing the current registration contents : Click the 'Title' (②).
- 'Upload' (③) for figures, tables, and equations : Opens the registration screen for figures, tables, and equations.
- Confirms the layout of the HTML and PDF versions of the report : Click the 'HTML preview' or the 'PDF preview' (④).

(2) Opens the 'Users' report - Entry form': Click 'Edit' ( $\circled{1}$ ) on the right side of the list.

#### **Users' report - Entry form** <**Project Data 1/2**> ■ 利用報告書 - 入力 · 修正 / Users' report - Entry form .記入頂く情報は、公開されない旨特に記載のある項目を除き、氏名、所属を含め、ある適切な時期以降、Webページ上で公開され、制限なく間覧、ダウンロードが可能となります。<br>:れも、必要以上の個人情報、機械情報を記入されませんよう、お気を付けください。<br>全ての情報は、マテリアル先端リサーチインフラ(ARIM)に参画する機関の間で共有、再利用されることがあります。 The information entered here will be published on a web page, including your name and affiliation, except for items that are specifically stated that it will not be shown in a users' report,<br>and can be viewed and downloade 課題基本データ / Project Data ※年度<br>Fiscal Year 2024年度  $\bf{B}$ I U  $\mathbf{X}^2$  $\mathsf{X},$  $\overline{a}$  $\lt/$ ※機関コード<br>Institution Code  $\Box$ NM (物質·材料研究機構 / NIMS) ① ② ③ ④ ⑤ ⑥ ⑦ 課題番号 (下4桁)<br>Receipt Number 9999 ※機関外・機関内の利用<br>External or Internal Use 外部利用 / External Use ①Bold, ②Italic, ③Underline, ④Superscript, ⑤ Subscript, ⑥Remove formatting, ⑦Show  $\mathcal{O}$ ※ (主 / Main) : 機器利用 / Equipment Utilization source code. 利用形能 Support Type (副 / Sub) : ---- / --Decorations other than ① through ⑤ are not ※利用課題名<br>Title  $\circled{3}$ test allowed (even if they are specified after editing the source, they will not be reflected). ※利用課題名(表示用)<br>※特殊文字、装飾文字入り<br>Title for Display Including Special or<br>Decorative Characters ④ test

① 'Fiscal Year', 'Institution Code', and 'Receipt Number' cannot be changed.

- ② 'External or Internal Use' and 'Support Type': If you wish to change the "External or Internal Use" or "Support Type" after submission, please confirm with the support implementing institution.
- ③ 'Title': The title will be used when searching by the title of the proposal.
- ④ 'Title for Display Including Special or Decorative Characters': If you need to use italics or other text decorations, such as superscript/subscript or italics, please specify in this field.

### **2-2: Entry of Project Data**

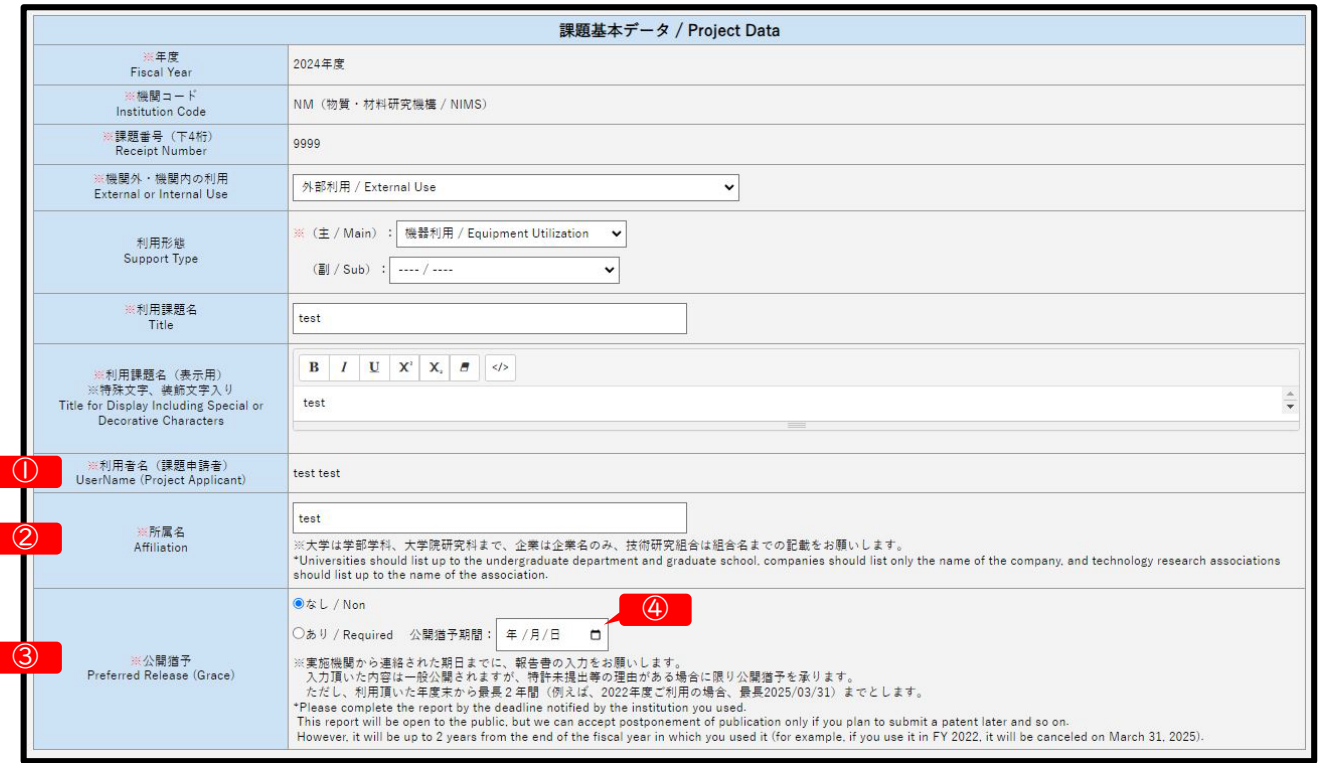

### **Users' report - Entry form** <**Project Data 2/2**>

- ① 'User Name (Project Applicant)' cannot be changed. (If you need to change it, please inform the support implementing institution.)
- ② 'Affiliation': Universities should list up to the undergraduate department and graduate school, companies should list only the name of the company, and technology research associations should list up to the name of the association. If your affiliation has changed after use, please indicate the affiliation at the time of application for use, and indicate the affiliation at the time of report preparation in "Other, special note.
- ③ 'Preferred Release Date (Grace)': If you wish to change the 'Preferred Release (Grace) (Required)' or 'Period of preferred release' (④) after submission, please confirm the change with the support implementing institution. If there is a grace period, please provide the reason for the grace period in the 'Abstract(Aim, Use Applications and Contents)' column.

Example of Reasons for Delayed Publication: 1) Intended for submission to a journal, 2) Planned for presentation at a conference, 3) Intended for patent application, 4) Other (free text)

### **2-3: Entry of Report Data**

#### **Users' report - Entry form** <**Report Data 1/4**>

#### **In the case of "Required" for Preferred Release**

Please fill in 'Age Group' (②), 'Affiliation Category' (③), and 'Use Competitive Funds from National Budget for payment of usage fees'  $(\bigoplus)$ .

When filling in the other fields, please write "Deferment of publication".

Example: If there are three co-users, use the '+' key to increase the number of columns to three and enter "Deferment of publication" in each column.

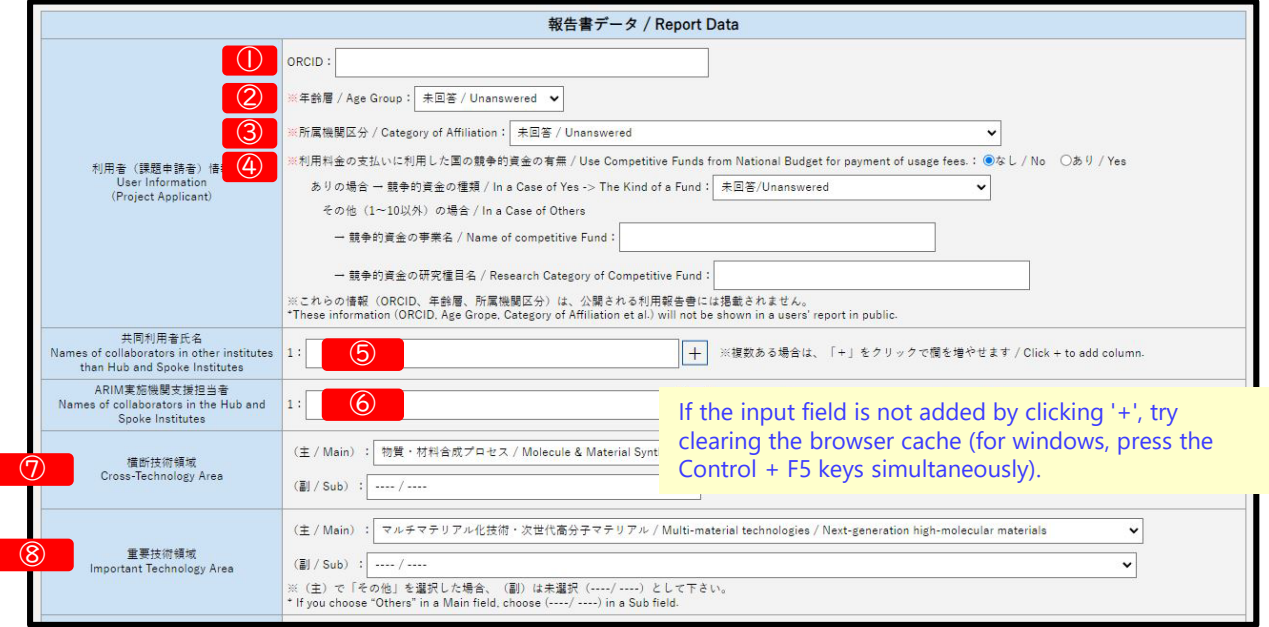

- ① 'ORCID': Please fill in if available. If not, leave blank.
- ② 'Age Group' is a required field.
- ③ 'Category of Affiliation' is a required field.
- ④ 'Use Competitive Funds from National Budget for payment of usage fees.' is a required field. If 'Yes', please also fill in the space below. If 'No', do not fill it in.
- ※①~④, These information will not be shown in a users' report in public.
- ⑤ 'Names of collaborators in other institutes than Hub and Spoke Institutes': Please enter the name(s) of the person(s) who used the facilities of the support implementing institution in addition to the user (proposal applicant). (Do not enter the name of a person who is a joint researcher but has not used the facilities of the support implementing institution.)
- ⑥ 'Names of collaborators in the Hub and Spoke Institutes': Enter the names of faculty members and staff members of the support implementing institution who cooperated in the use of ARIM. If the type of use is "Collaborative Research", please be sure to fill in this field.
- ⑦ 'Cross-Technology Area' and ⑧ 'Important Technology Area' will be entered by the supporting implementing institution. Please enter only when requested by the supporting implementing institution.

共用設備検索結果 

フリーワード検索 ERLのREURET 赤外線ランプ加熱装置 [RTP-6 #3] (RTA [RTP-6 #3])

### **2-3: Entry of Report Data**

#### **Users' report - Entry form** < **Report Data 2/4**>

#### **In the case of "Required" for Preferred Release**

Please write "Deferment of publication" in 'Free Keywords' (④) column.

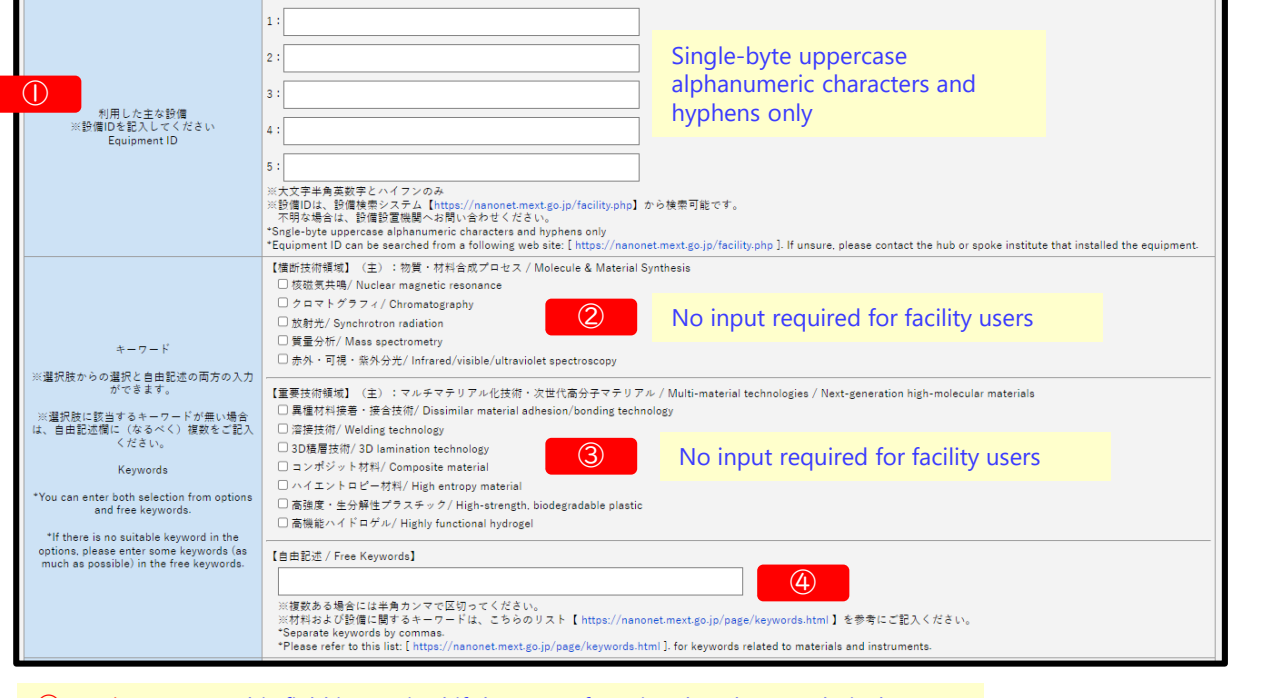

#### ① 'Equipment ID': This field is required if the type of use is other than 'Technical Consultation'.

Enter the equipment ID (e.g., "NM-001" (institution code - 3-digit number)) of the facility you used.

If you use more than one facility, you can enter up to five units. If there are more than five units, enter the equipment ID and the name of the facility in the 'Experiment' field.

The equipment ID can be found in the equipment search system at <https://nanonet.mext.go.jp/facility.php>

②③ 'Keywords' will be entered by the supporting implementing institution. Please enter only when requested by the supporting implementing institution.

【For Support Implementing Institution】

Please be sure to check at least one of the options displayed according to the 'Cross-cutting Technical Area' and 'Important Technology Area' you selected. When you re-select a area, the previously selected checkbox will be cleared automatically.

If there is no applicable keyword, please enter at least one keyword in the [Free Keywords] field.

④ 'Free Keywords':

【For Facility Users and Support Implementing Institution 】

Please enter at least one or more keywords freely, including terms related to application fields, referring to the Materials and Equipment Related Keyword List ([https://nanonet.mext.go.jp/page/keywords.html\)](https://nanonet.mext.go.jp/page/keywords.html) for reference. If there are multiple keywords, please separate them with commas.

### **2-3: Entry of Report Data**

#### **Users' report - Entry form** < **Report Data 3/4**>

If there is a grace period, please provide the reason for the grace period in the "Abstract"(①) column. Example of Reasons for Delayed Publication: 1) Intended for submission to a journal, 2)Planned for presentation at a conference, 3) Intended for patent application, 4) Other (free text)

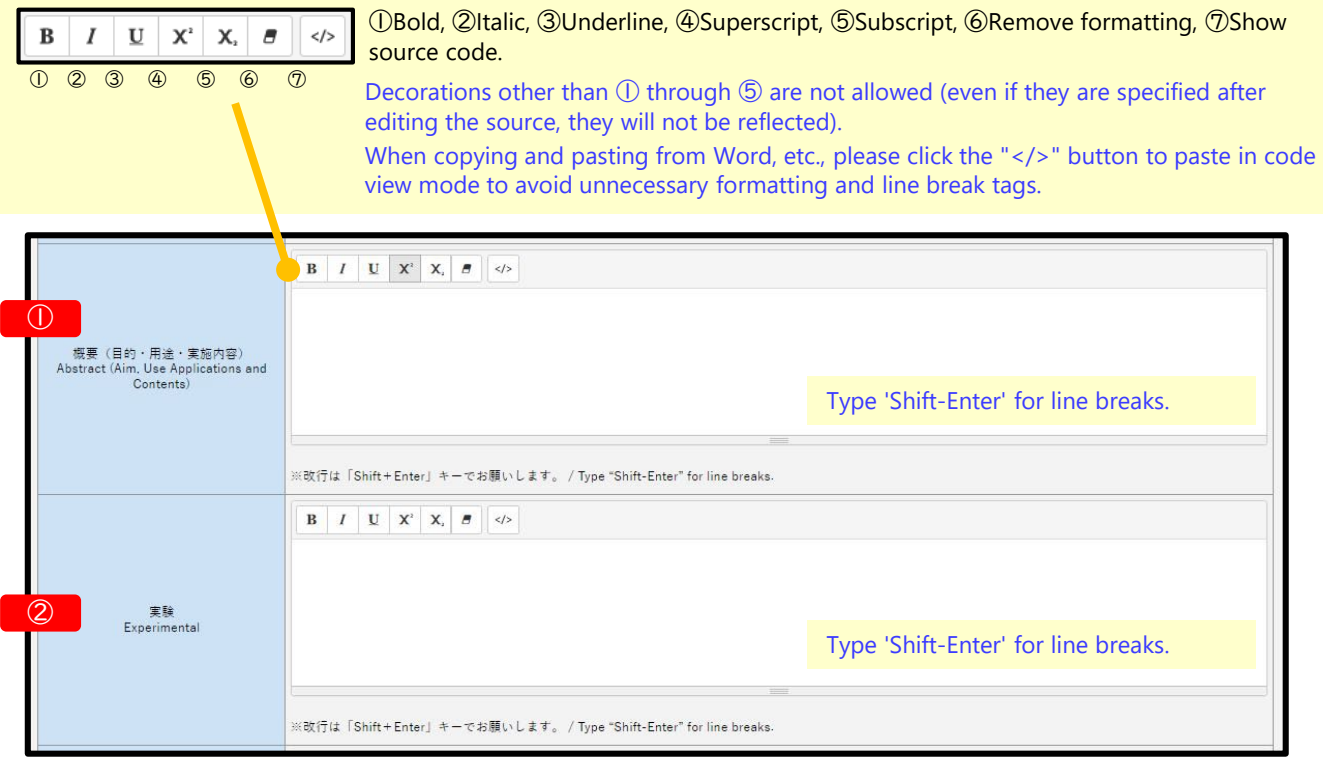

- ① 'Abstract (Aim, Use Applications and Contents)':In 'Abstract', briefly describe the purpose of the research and development, the content of the implementation at the supporting implementing agency, etc., within the scope that can be disclosed.
- ② 'Experimental':If you have additional research equipment that couldn't be fully described in the 'Equipment ID' section, please enter it in the 'Experiment' section with its equipment ID and name. In 'Experimental', make sure to describe the experiments, prototyping, measurements, analyses, etc., conducted at the supporting implementing agency using the Main Equipment Used. Please clearly distinguish between the activities conducted at the supporting implementing agency and those conducted at other institutions (e.g., evaluations performed by the user upon returning to their own institution).

### **2-3: Entry of Report Data**

#### **Users' report - Entry form** < **Report Data 4/4**>

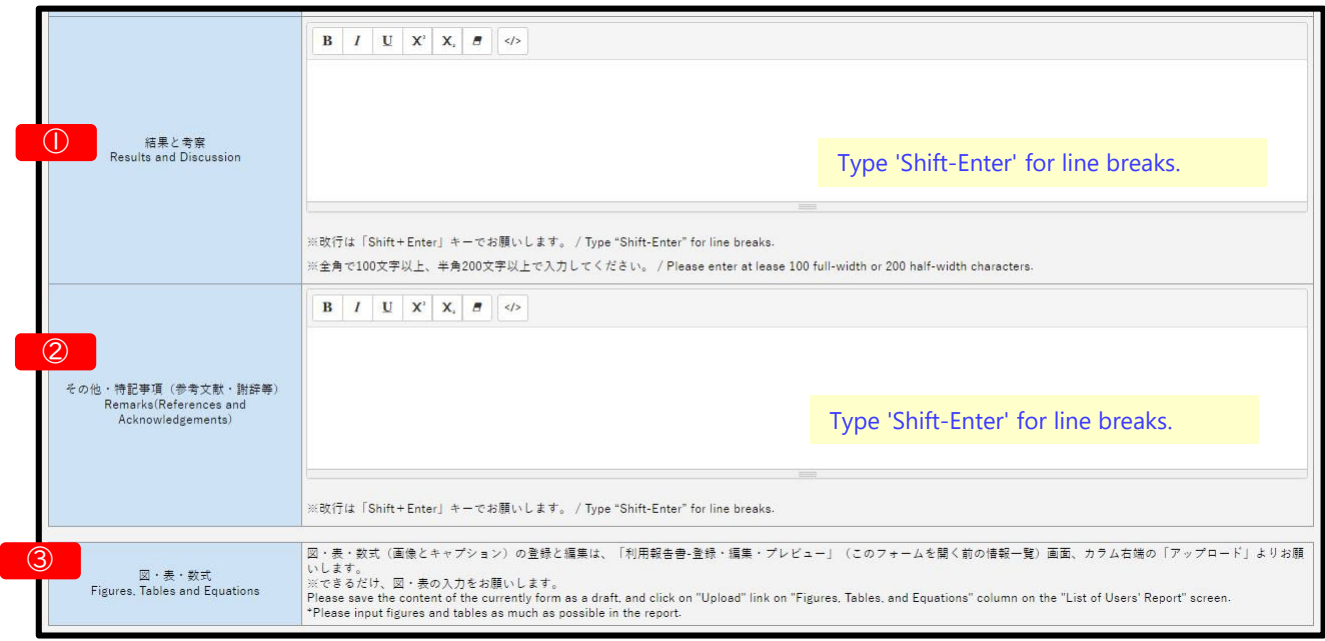

① 'Results and Discussion':Please enter at least 100 full-width or 200 half-width characters. Please provide an explanation focusing on the results and discussion obtained from the 'Experimental' within the scope of what can be disclosed.

If discussing future developments, please include them here. Whenever possible, attach figures and tables (Page 15-16), ensuring that the numbers in the text match those of the attached figures and tables

② 'Remarks(References and Acknowledgements)':If you have used other ARIM-supported institutions, please list them (and their proposal numbers, if possible).

If you used another ARIM- support implementing institution, please list the institution (and the proposal number, if possible).

If you have used other ARIM- support implementing institution, please list the institutions you used (and their proposal numbers, if possible).

③ 'Figures, Tables and Equations':Please save the content of the currently form as a draft (Page 17), and click on 'Upload' (④) link on 'Figures, Tables, and Equations' column on the 'List of Users' Report' screen. Please input figures and tables as much as possible in the report.

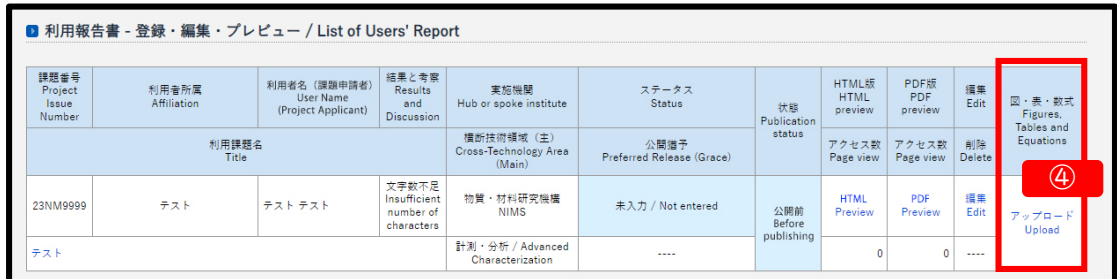

※How to register and edit 'Figures, Tables, and Equations' , Go to Page 15-16.

### **2-4: Entry of Publication and Patents Data**

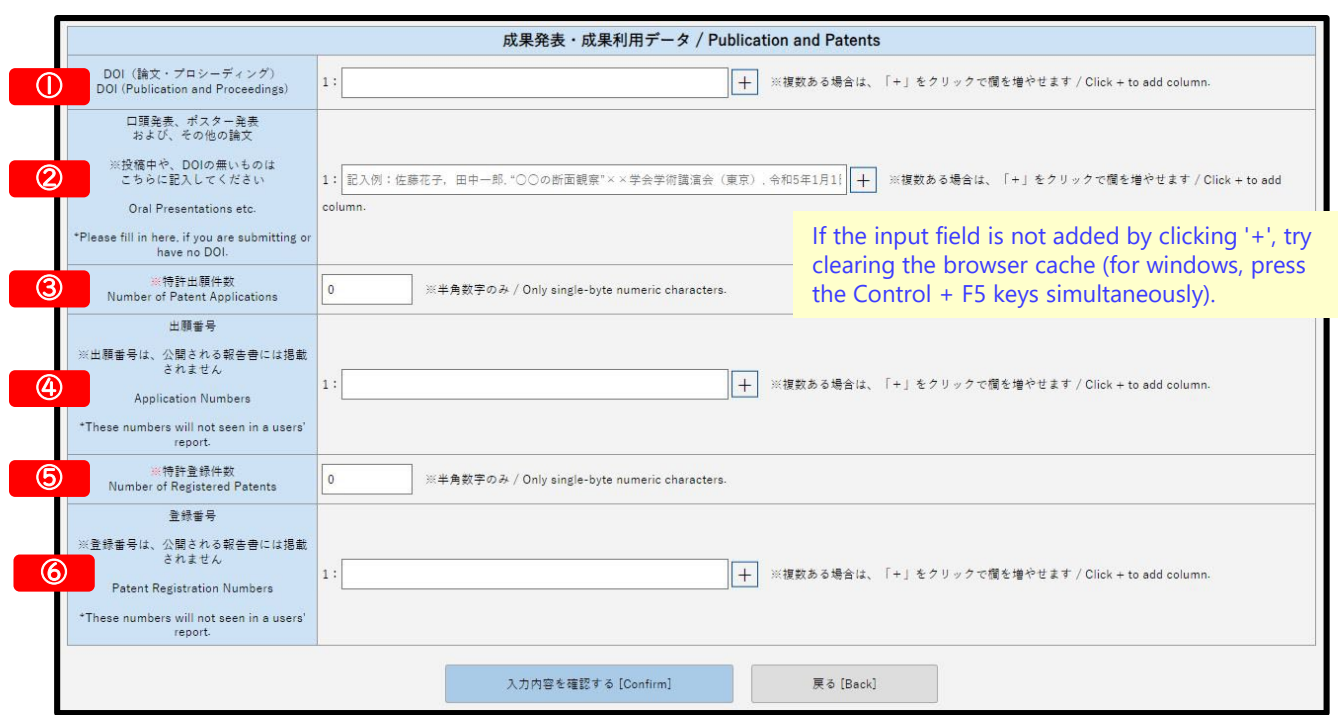

#### **Users' report - Entry form** <**Publication and Patents**>

① 'DOI (Publication and Proceedings)':DOI refers to the Crossref (https://www.crossref.org/) database for information acquisition.

When you input a DOI for a paper or proceeding that is not registered with Crossref, an error message 'DOI [Number] is not accessible.' will appear on the confirmation screen. Please return to the input screen and enter the information for the paper with the DOI that caused the error in the 'Oral Presentations etc.' (②) section.

- ② 'Oral Presentations etc.':Please fill in here, if you are submitting or have no DOI.
	- Please be sure to include the name of the conference or article and the date of publication.
	- The title of the presentation may be omitted.
	- The name of the presenter/author(s) may be written as "0000 et al.
	- If there is a grace period, please enter "Deferral for Publication" in the input column.

Example: If you have 3 oral presentations → Use the '+' key to increase the number of columns to 3 and enter "Deferment of Publication" in each column.

- ③ 'Number of Patent Applications' is a required field. Only single-byte numeric characters.
- ④ 'Application Numbers':These numbers will not seen in a users' report in public.
- ⑤ 'Number of Registered Patents' is a required field. Only single-byte numeric characters.
- ⑥ 'Patent Registration Numbers':These numbers will not seen in a users' report in public.

When you want to stop entering the report. To save a draft of the report, click on 'Confirm" button at the bottom of the form, and then click on 'Save as draft' button to save the draft of the report.

The data of the publication and patents can be added even after the report is published. Please include any publications related to the results of this project that were made after the fiscal year in question. However, for continuing proposals, please include the data from different years as a reference in the 'Remarks(References and Acknowledgements)' column.

How to add a note  $\rightarrow$  Go to Page 22-23.

### **2-5: Entry of Figures, Tables and Equations**

If you have opened the "Users' report - Entry form", click 'Confirm' button at the bottom of the form, 'Save as draft' button, and 'Back to List' button to display the ' Users' report - Entry form' screen.

#### (1)From the "List of Users' Report" screen, click on the Figure, Tables and Equations 'Upload'(①).

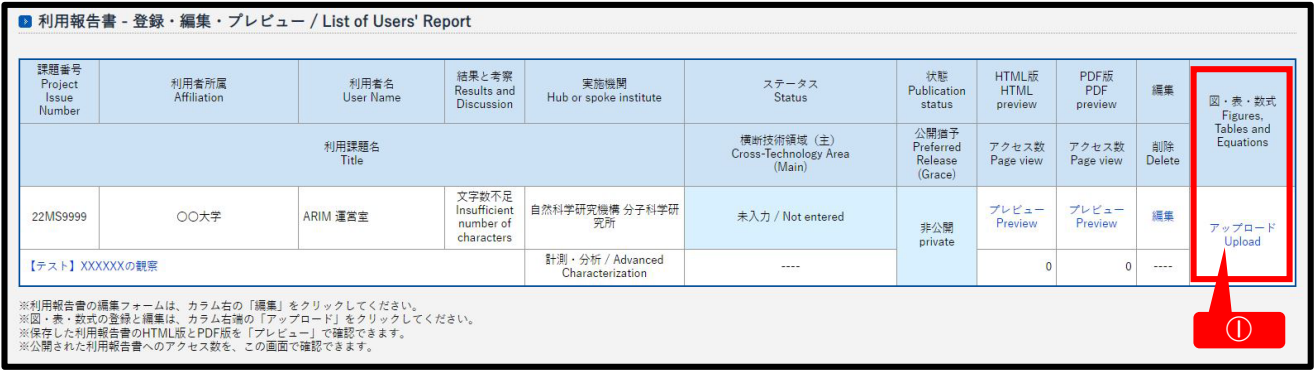

#### **Figures, Tables and Equations Screen 1/2**

(2)From the "List of Figures, Tables and Equations" screen, click 'Register new' (②).

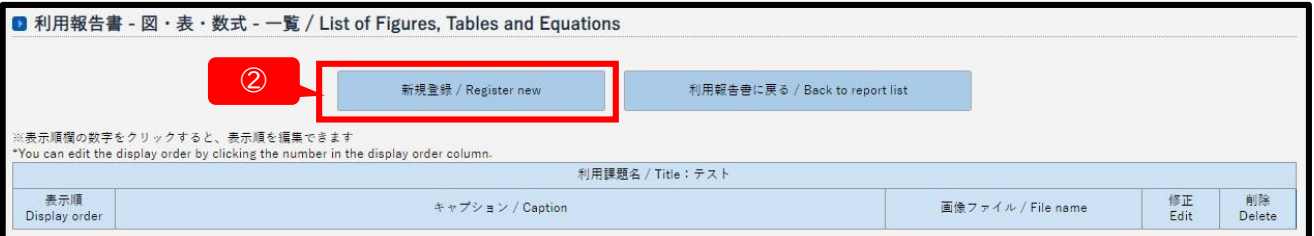

(3) In the "New Entry of Figure, Table and Equation" form, enter a 'Caption'(③) and click 'ファイルを選択' (Select File)( $\circled{4}$ ) to select an image file to upload.

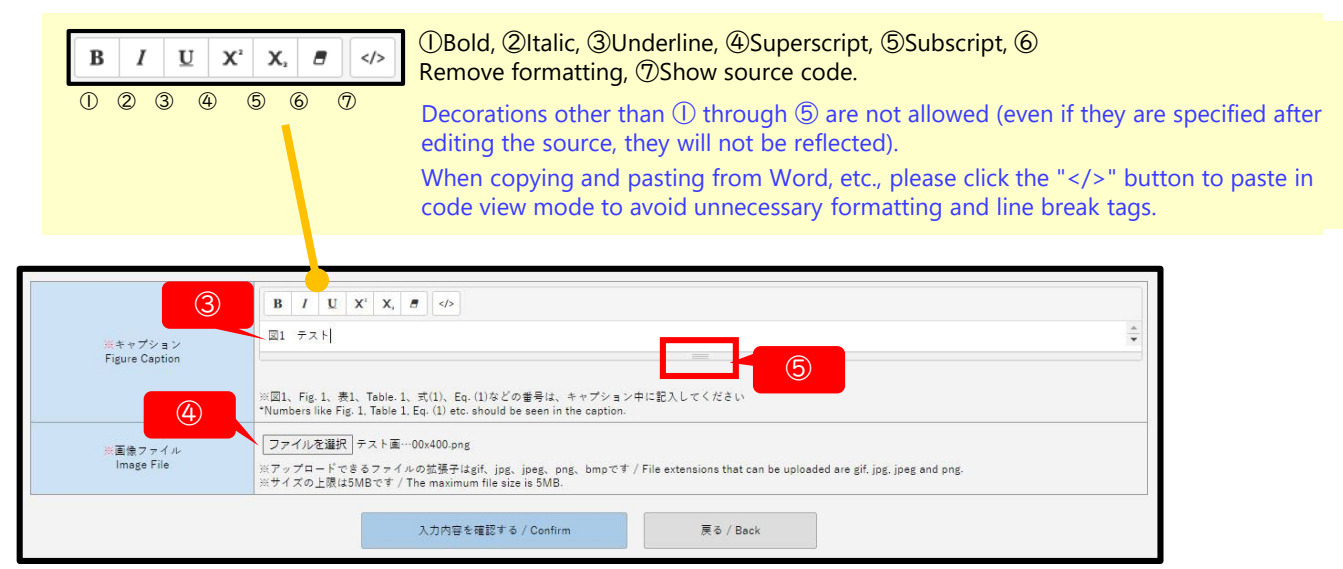

※Numbers like Fig. 1, Table 1, Eq. (1) etc. should be seen in the caption.

※Drag the mark (⑤) at the bottom of the caption field down to expand the input field.

※File extensions that can be uploaded are gif, jpg, jpeg, png and bmp.

※The maximum file size (per image) is 5MB.

※Guideline for image resolution suitable for printing: 300-350 dpi at actual size

### **2-5: Entry of Figures, Tables and Equations**

#### **Figures, Tables and Equations Screen 2/2**

(4) By clicking on 'Save' button and 'Back to list of figures, tables and equations' button, you can return to the "List of Figures, Tables and Equations" screen to review and modify the uploaded images, captions and display other.

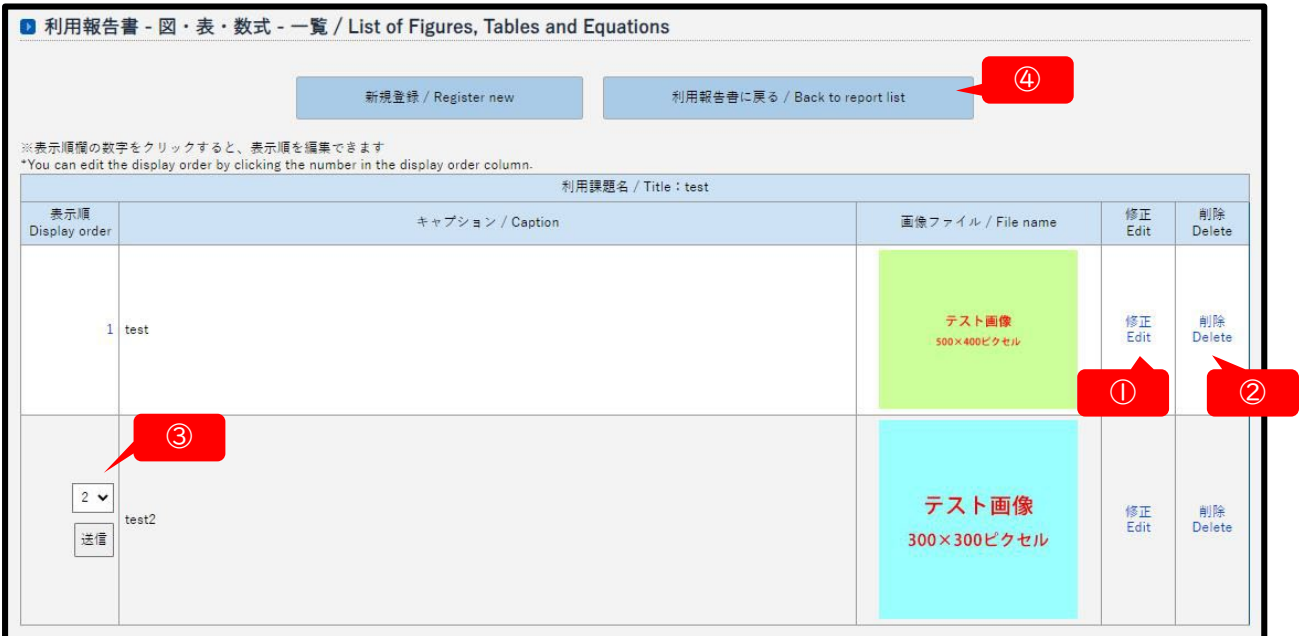

※To replace an image or change a caption, click 'Edit' (①) to open the edit screen.

※Click 'Delete' (②) to delete the image and caption for that line.

※To change the order in which images are displayed in the report, click on the number (③) in the 'Display order' column and edit the image.

※To finish registration or editing and return to the "List of Users' Report" screen, click 'Back to report list' (④).

### **2-6: Saving a Report and Checking Previews**

(1)Click on 'Confirm' button at the bottom of the report entry form.

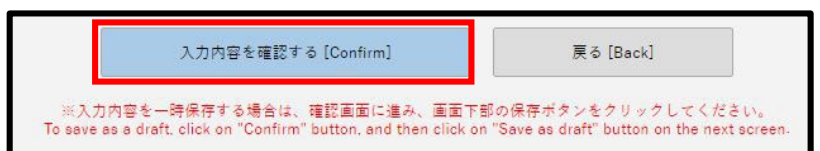

(2)At the top of the confirmation screen, click 'Save as draft (in process of editing)' button and then click 'Back to List' button on the next screen.

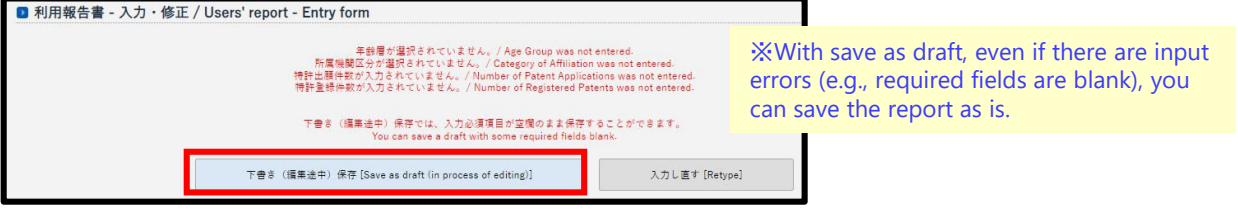

(3)When you save the draft, 'Status' (①) on the 'List of Users' Report' screen will change to 'Draft (temporarily saved or waiting for re-enter)'. Click 'HTML preview'( $\mathcal{Q}$ ) or 'PDF preview'( $\mathcal{Q}$ ) to open a preview of the report.

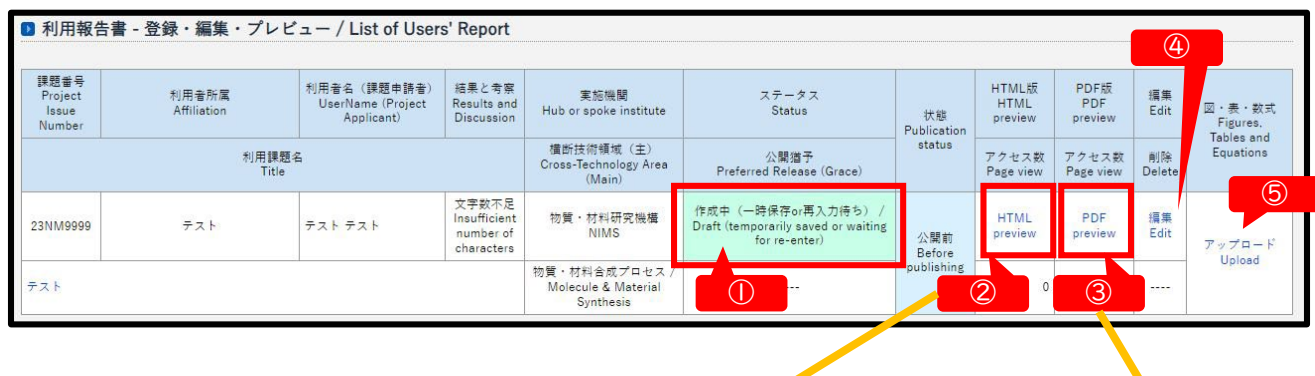

(4)Check the contents and layout of the report in the previews  $(\textcircled{\textcircled{\frown}}\mathcal{D})$ .

To modify the report, click 'Edit'  $(\bigoplus)$  to open the report entry form.

To modify figures, tables, and equations, click 'Upload' (⑤) to open the 'List of Figures, Tables and Equations' screen.

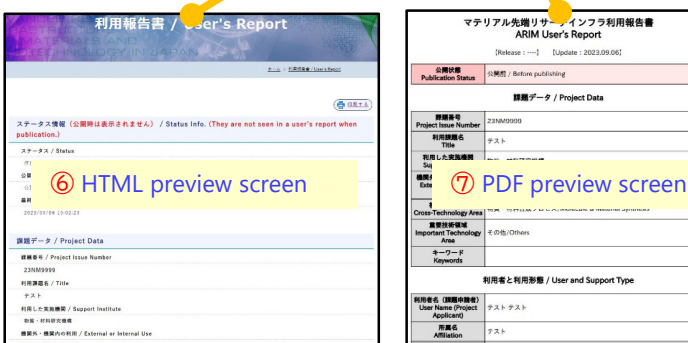

2023.05

(5)After modifying the report, please proceed with the operation until you click 'Save as draft (in process of editing)' at the top or bottom of the confirmation screen.

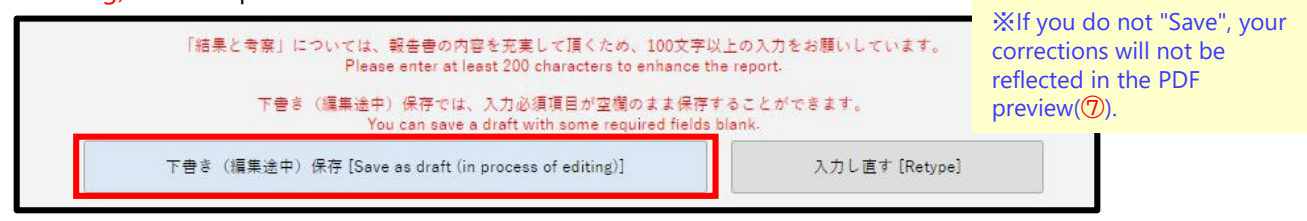

(6) Please check the HTML preview ( $\textcircled{\tiny{}}$ ) and PDF preview ( $\textcircled{\tiny{}}$ ) again after the correction.

### **2-7: Submitting a Report**

(1)To submit the report after reviewing the report preview, click 'Edit' (①) on the 'List of Users' Report' screen to open the report form.

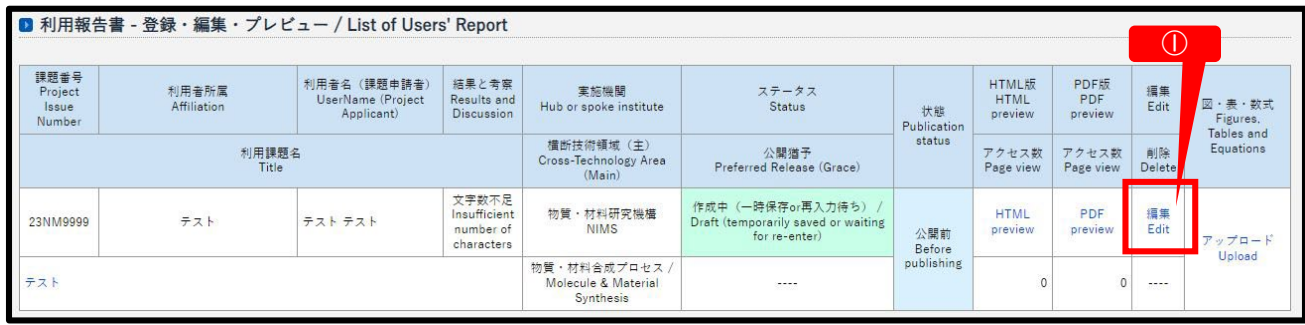

(2) Go to the bottom of the report form and click 'Confirm' button  $(\circled{2})$ .

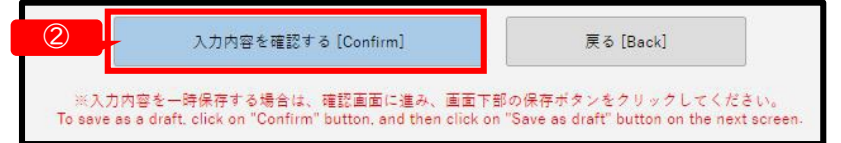

(3) At the bottom of the confirmation screen and click 'Submit' button  $\textcircled{(3)}$ .

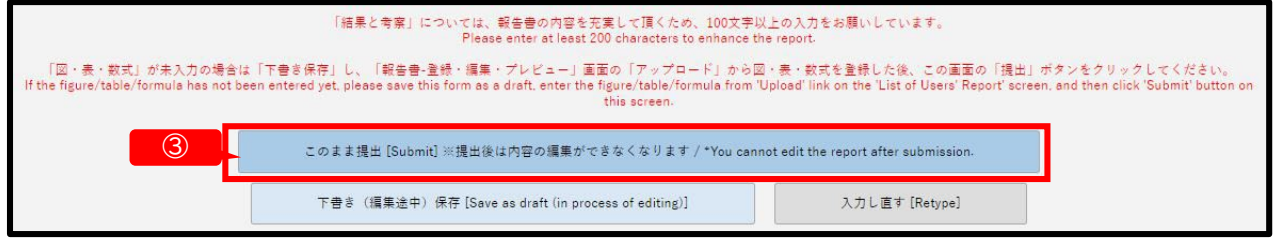

※If there are items with input errors (formatting errors or required fields not filled in), the 'Submit' button will not appear.

※Caution! You cannot edit your user report after submission. Accidentally submitted, please contact Coordination Office of Central Hub (ARIM\_report@nanonet.go.jp).

(4) The report is "submitted" and a 'Receipt confirmation of the user's report' e-mail  $(\oplus)$  is automatically sent to the e-mail address registered in this system.

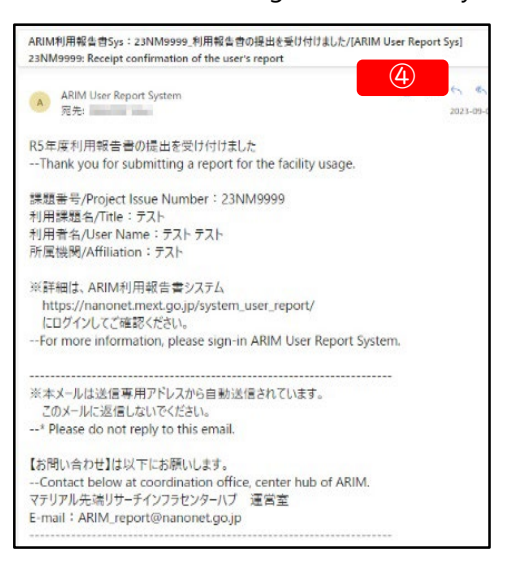

### **2-7: Submitting a Report**

(5)After 'Submit', the status on the 'List of Users' Report' screen will change to 'Submitted (Approval pending by a hub or spoke Institute)'  $(\mathbb{D})$ . "Edit"  $(\mathbb{Q})$  will be hidden and you will not be able to edit the report.

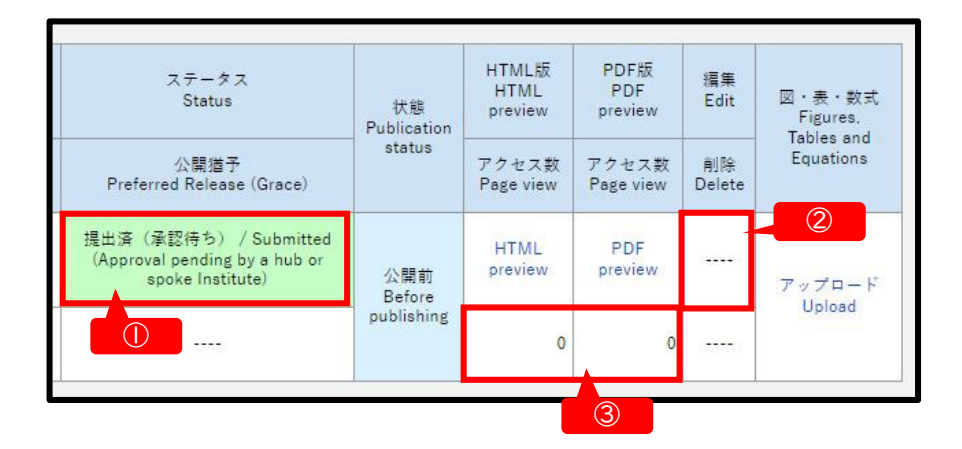

- (6)Submitted reports will be made publicly available on the ARIM Japan Web 'Users' reports' page ([https://nanonet.mext.go.jp/user\\_report.php](https://nanonet.mext.go.jp/user_report.php)) after confirmation by the support implementing institutions (ARIM Hub/Spoke Organization) and the ARIM Management Organization Work Executor. \*We may request modifications or additions to the content of the report during the confirmation process.
- (7)The number of views (HTML version) and downloads (PDF version) after publication can be checked on the 'Page view' (③) of the 'List of Users' Report' screen after logging into the report system.

# **3-1: Logout**

To finish the work, select 'Logout' (①) from 'MENU' in the upper right corner of the screen.

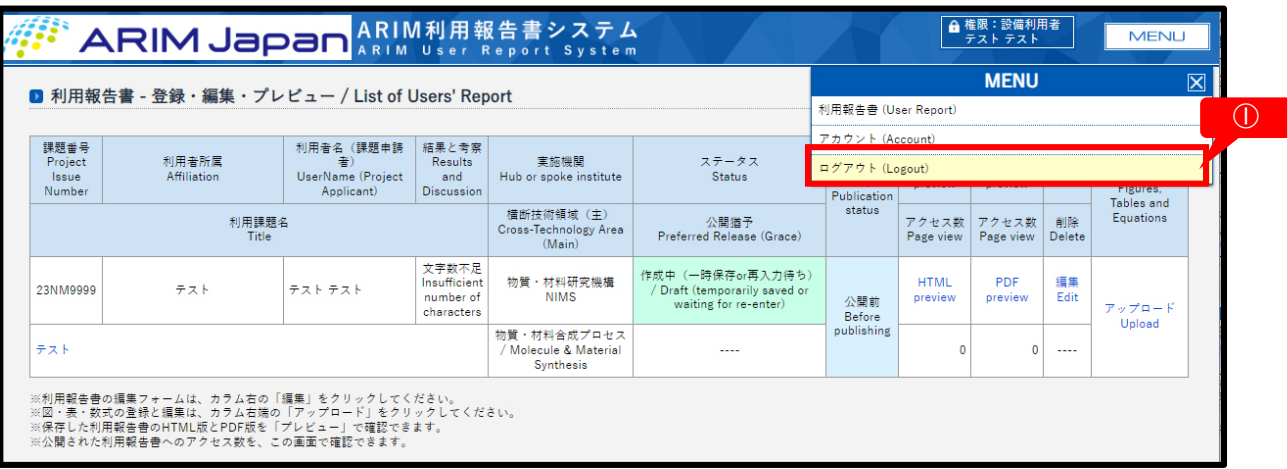

※Caution! There is no timeout (forced logout after a certain period) set up, so please be sure to log out each time.

## **3-2: Modifying Account Information**

(1) Select 'Account' ( $\circled{1}$ ) from 'MENU' in the upper right corner of the screen.

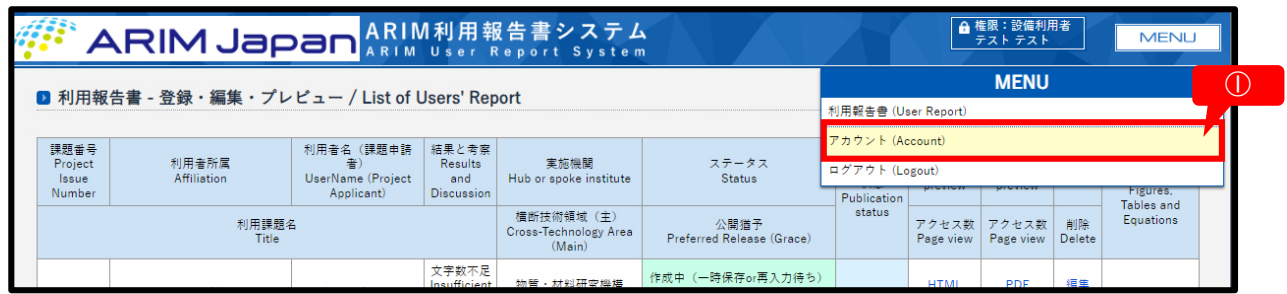

(2)You can change your 'Password' and 'E-mail address' in the "Account settings' form.

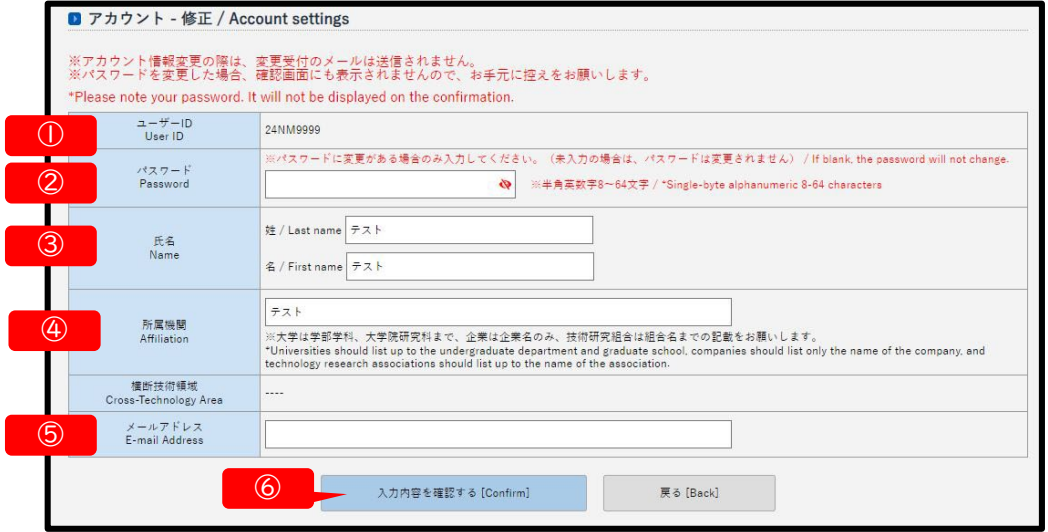

- ① 'User ID':The user ID (the Issue ID) cannot be changed.
- ② 'Password':Single-byte alphanumeric 8-64 characters. If you have changed your password, please note your password. It will not be displayed on the confirmation screen.
- ③ 'Name' and ④ 'Affiliation' :If you change the 'Last name', 'First name', or 'Affiliation', the changes will also be reflected in the 'User Name' and 'Affiliation' on the report. ※Please obtain permission from the support implementing institution if you wish to make any changes.
- ④ 'Affiliation' :Universities should list up to the undergraduate department and graduate school, companies should list only the name of the company, and technology research associations should list up to the name of the association.
- ⑤ "E-mail Address":An automatic password reminder and report submission receipt e-mail will be sent to the address you enter in the 'E-mail Address' field.
- (3)After entering the changes, by clicking on 'Confirm' (⑥) button and 'Save' button, you can return to the 'List of Users' Report ' screen.

### **3-3: Adding Publication and Patents Data**

After the report has been submitted and approved, the 'Publication and Patents' data can be added to the report that has already been made public. The period that can be added is three years from the deadline for submission of such reports.

Example: Issue ID is 24NM0001 (FY2024)

With a fiscal year code of 24 can be added for three years from the end of March 2025 (until the end of March 2028).

- (1)Please login to the report system with the User ID (Issue ID) of the report you wish to append. (How to login  $\rightarrow$  '2-1: Login')
- (2) Click 'Edit' (①) on the 'List of Users' Report' screen.

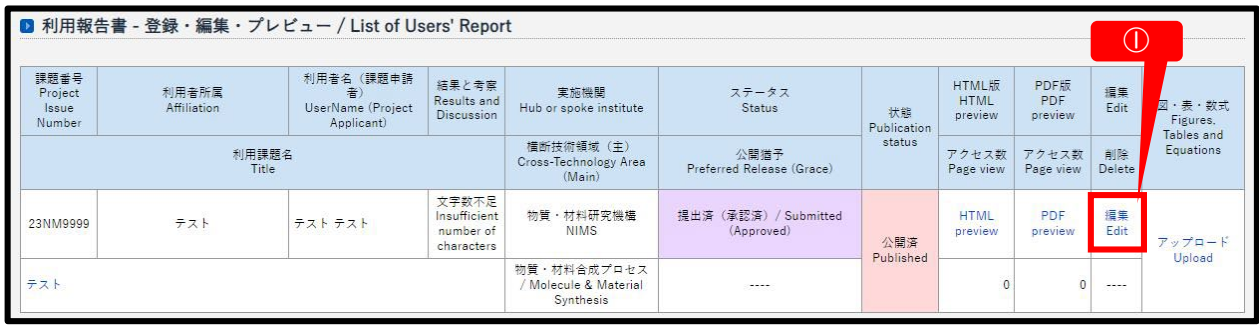

 $(3)$  Scroll down to the bottom of the form and enter the 'Publication and Patents'  $(2)$ . ※Only the data for the "Publication and Patents" can be changed.

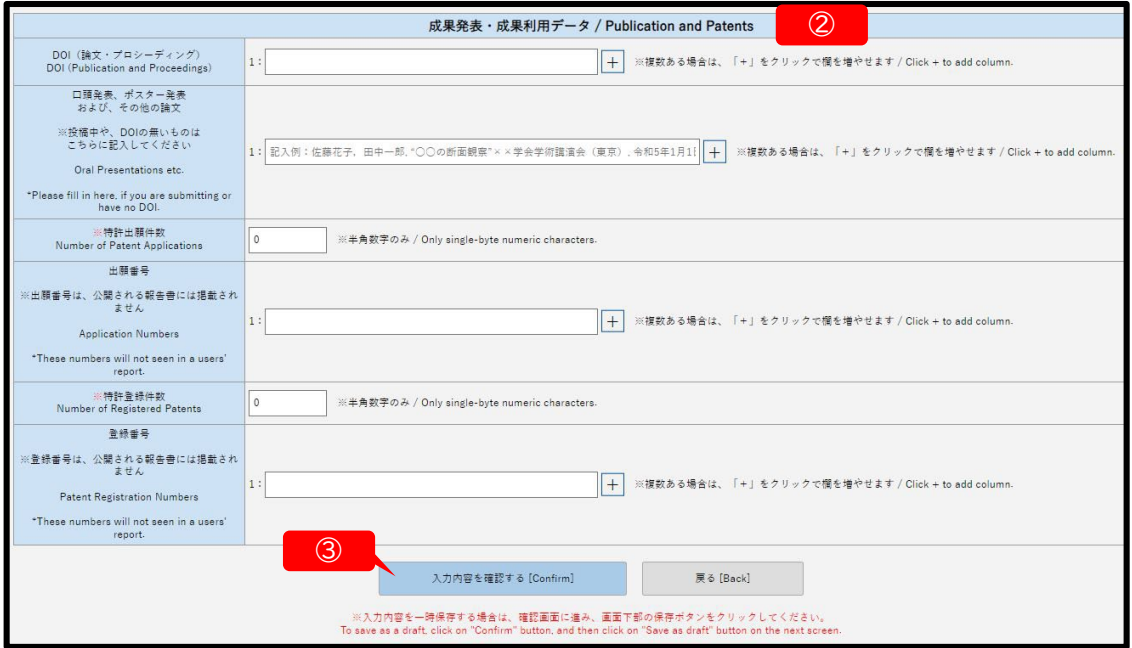

(4) After entering the 'Publication and Patents' data, click 'Confirm' button (3).

### **3-3: Adding Publication and Patents Data**

(5) Check the contents on the confirmation screen, and click 'Save' button  $(0)$ .

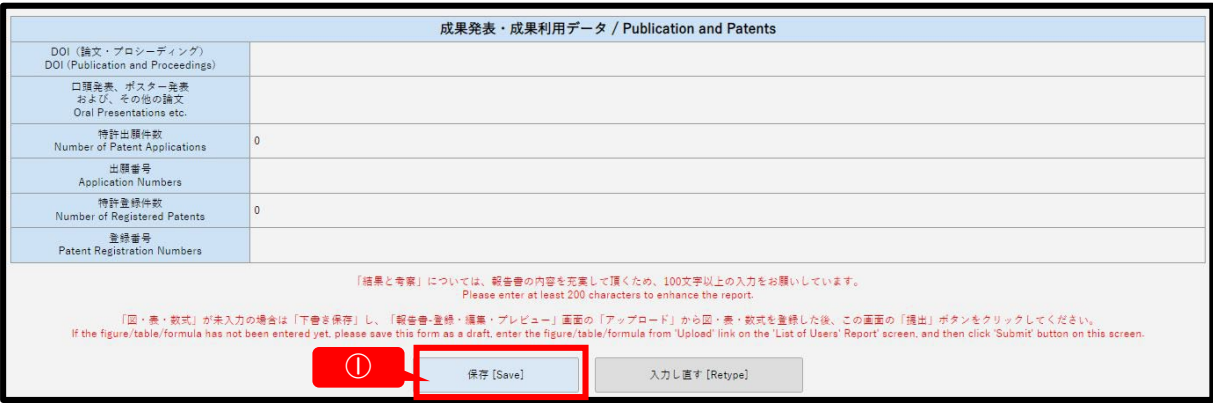

※Caution! When adding 'Publication and Patents" data, the 'Save as draft' button doesn't appear, and you cannot save a report as a draft. Accidentally saved, please contact Coordination Office of Central Hub (ARIM\_report@nanonet.go.jp).

(6) When you save the report, an 'Report change notification' e-mail (②) will be automatically sent to the email address registered in this system.

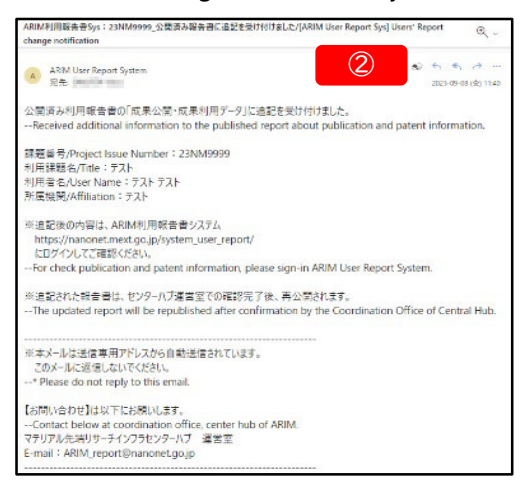

(7) The 'Publication status' of the report will temporarily become 'Before publishing' (③).

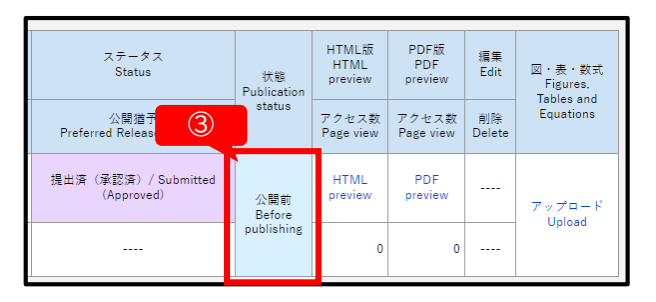

(8)The report with the data of the 'Publication and Patents' will be 'Published' again after Coordination Office of Central Hub checks the report. The report that has been reopened to the public can be re-added with the data of the 'Publication and Patents'.